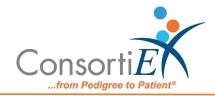

## Medication Receiving Process: EPIC Inventory Receiving with Verify on Receipt™ and ScanCast™

## **Troubleshooting**

| ISSUE                                                                                                    | RESOLUTION                                                                                                    |
|----------------------------------------------------------------------------------------------------|----------------------------------------------------------------------------------------------------|
| Medication did not scan in relationship with the PO – the incorrect PO was active on the screen                                                                                    | <ol> <li>Scan "Undo Line Item" to clear ConsortiEX</li> <li>Scan "Reset"</li> <li>Choose the correct PO</li> <li>Continue with normal scanning process</li> </ol>                                          |
| Duplicate scan occurs - mistakenly scanned the same medication barcode twice. ConsortiEX popup "Do you want to accept duplicate?"                                                  | <ol> <li>Scan "Cancel Dialog"</li> <li>Scan correct item to meet quantity expectations</li> <li>Continue with normal scanning process</li> </ol>                                                           |
| In the event of mis-scanning or completely losing your place in the scanning process                                                                                               | 1. Scan "Reset"                                                                                                    |
| 2D barcode will not scan – unreadable or damaged                                                                                                    | <ol> <li>Contact the Wholesaler/Supplier</li> <li>Start the process to ship the medication back<br/>for replacement/credit</li> </ol>                                                                      |
| No output from either ScanCast <sup>™</sup> – applications are not populating correctly.  No flashing lights on the ScanCast <sup>™</sup> units (look for orange and green lights) | <ol> <li>Unplug the USB power.</li> <li>Wait 5 seconds.</li> <li>Plug USB power back into port.</li> <li>Check to see that lights are flashing.</li> <li>Continue with normal scanning process.</li> </ol> |
|                                                                                                    |                                                                                                    |

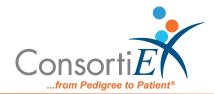

| 2D barcode not in the database of a connected application (EHR, inventory system, automation, etc.) | <ol> <li>Scan "Skip Next Barcode"</li> <li>Scan 1D barcode:         <ul> <li>a. If the 1D barcode is recognized, contact IT to have them enter the 2D barcode information for the current product in the database</li> <li>b. If the 1D barcode is not recognized, set the product aside, contact IT and have them enter the entire new product into the database</li> </ul> </li> </ol> |
|----------------------------------------------------------------------------------------------------|----------------------------------------------------------------------------------------------------|
| After scanning the 2D barcode and receiving the error "NDC not recognized"                          | 2. Scan 1D barcode  a. If the 1D barcode fails, send photos of the following to  Support@consortiex.com:  i. Container label  ii. 2D barcode  iii. 1D barcode  iv. Medication package/box  v. In app screenshot                                                                                                    |